#### **Login**

Log into the system by entering the address <ipo.bangladeshstockmarket.com> in the address bar of your browser.

### **CSE IPO Portal**

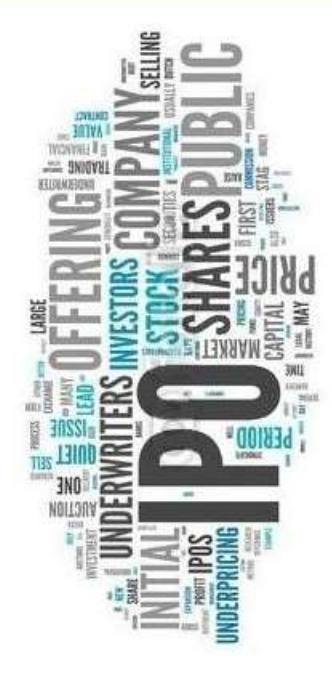

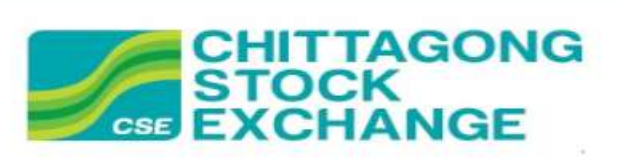

#### Login

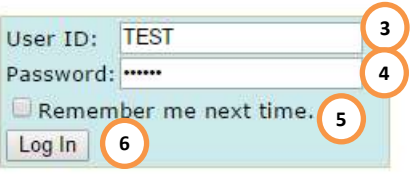

Welcome to CSE Portal for IPO Applications Processing. You have to log into the system to proceed further.

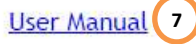

#### List of Merchant Bankers:

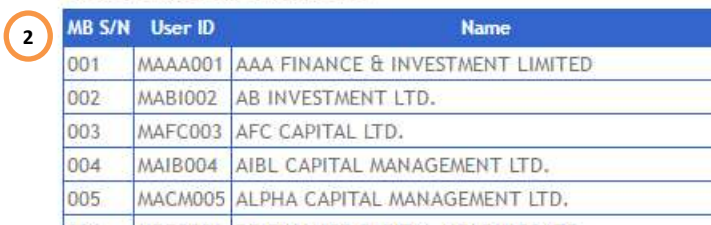

#### **Eligible TREC Holders of CSE:**

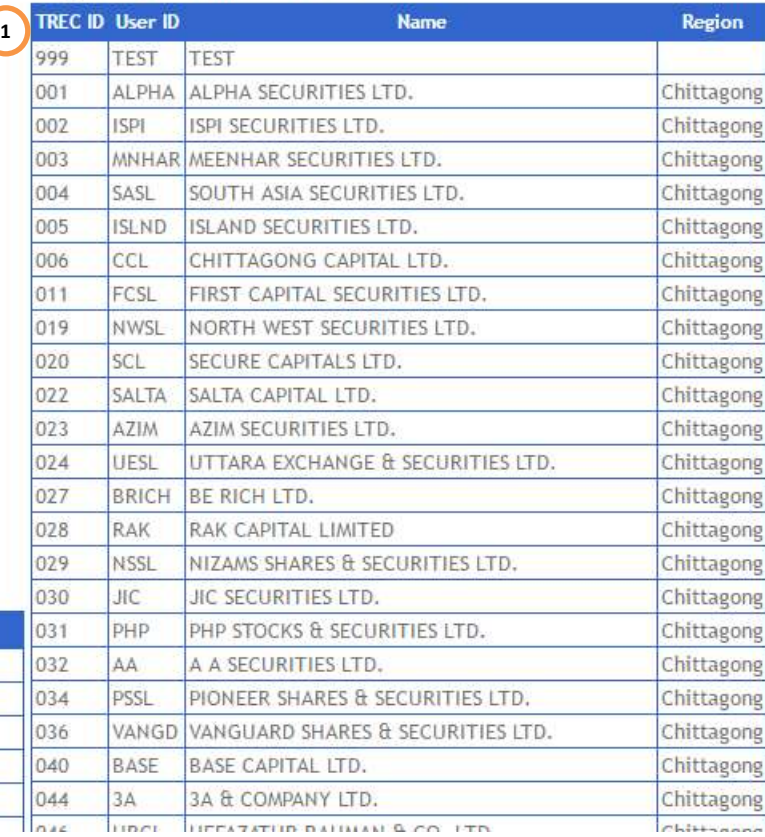

### **Login Page Contents**

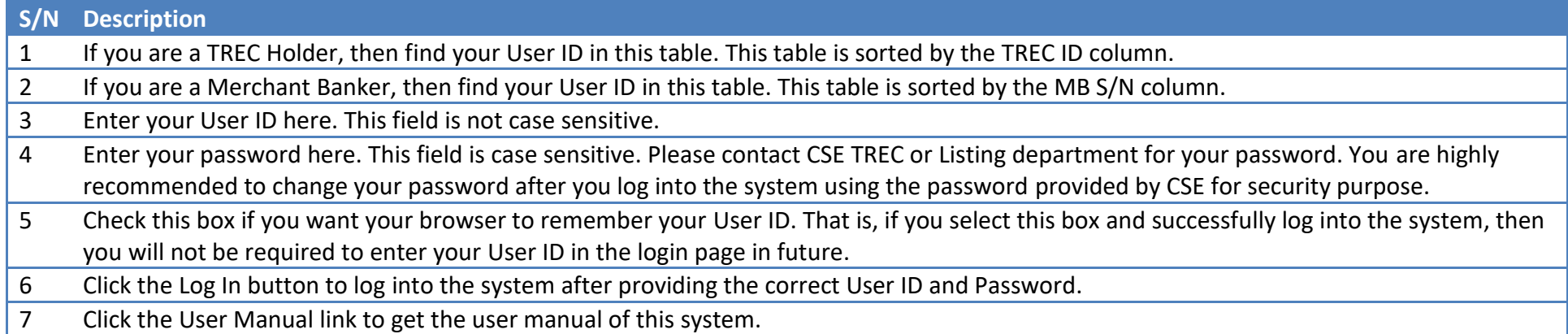

#### **Home**

You will be redirected to the home page after successfully logging into the system.

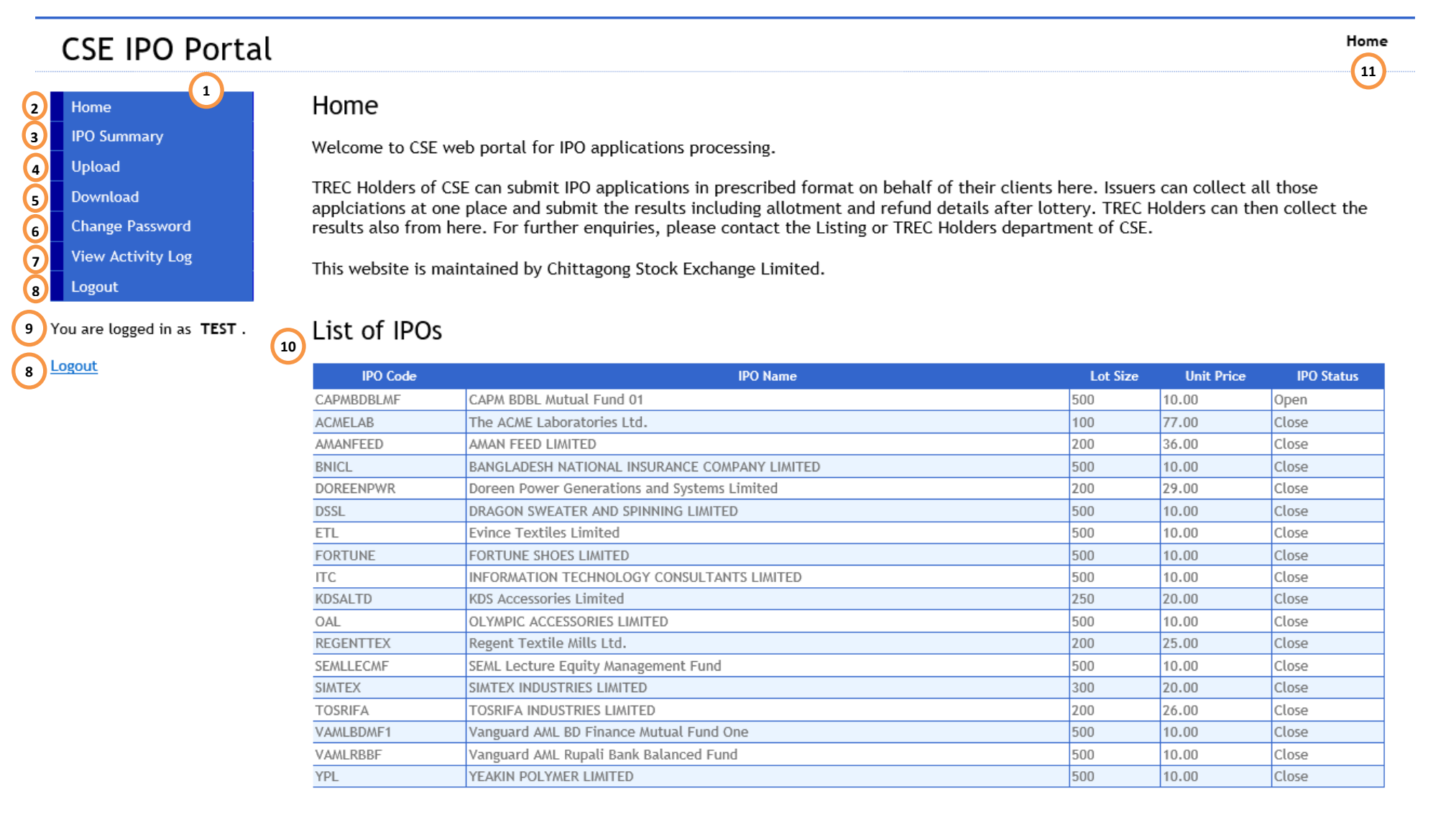

## **Home Page Contents**

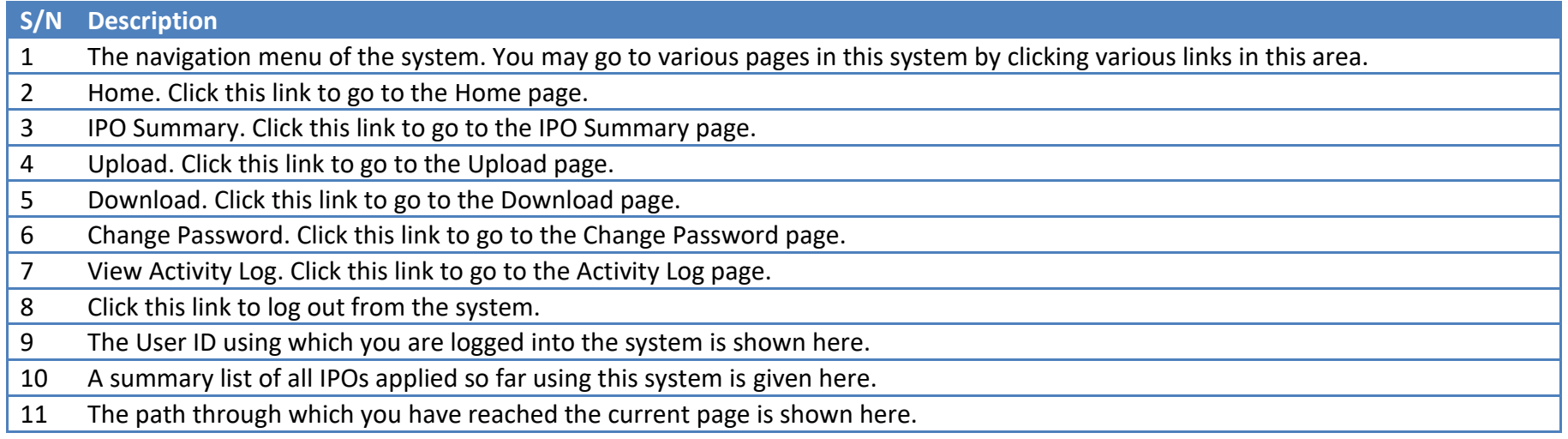

### **IPO Summary**

You will be redirected to the IPO Summary page after clicking the IPO Summary link in the menu. In this page, you can view some statistics prepared based on your IPO Applications, Results, and Forfeited records.

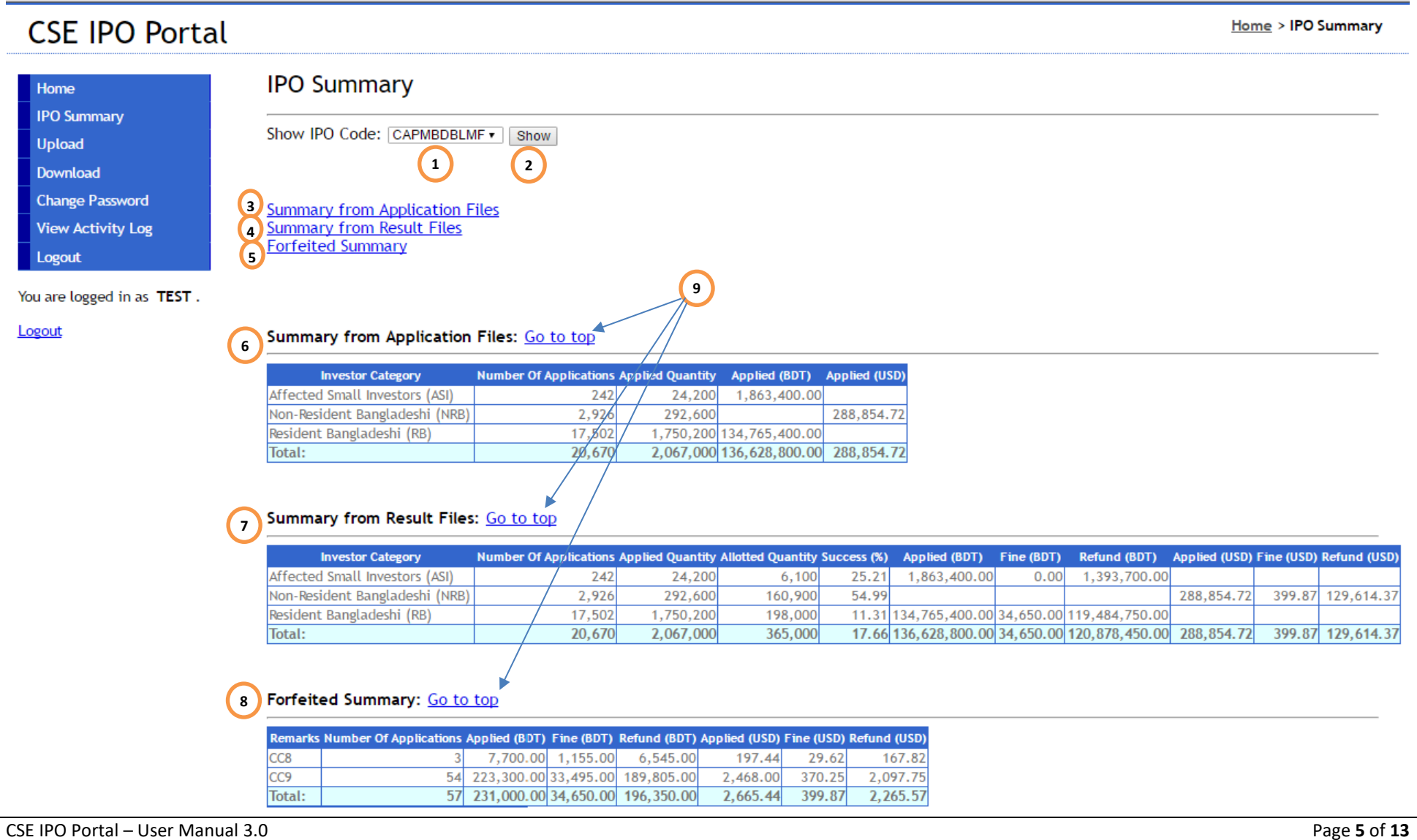

# **IPO Summary Page Contents**

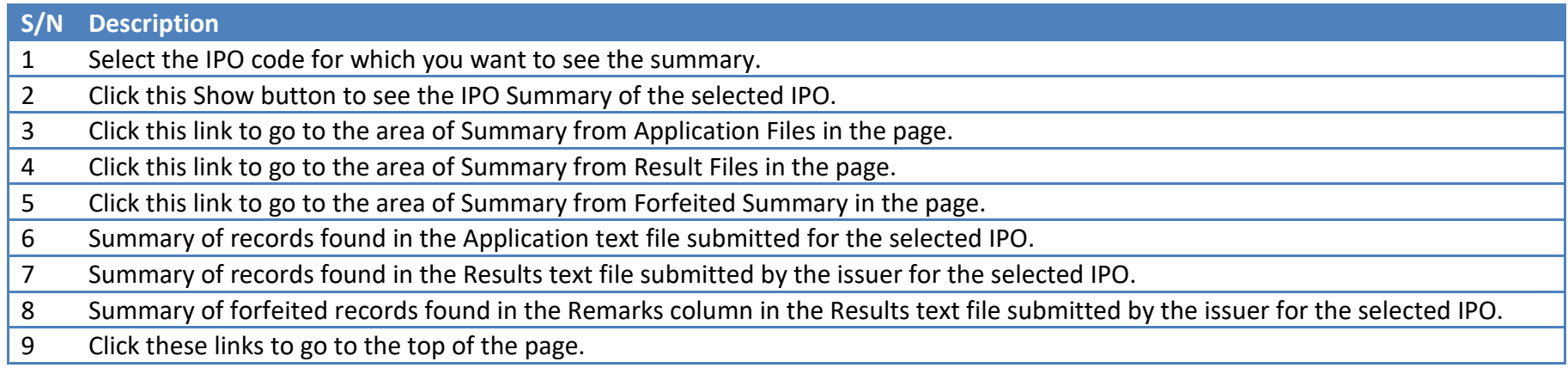

#### **Upload**

You will be redirected to the Upload page after clicking the Upload link in the menu. In this page, you can upload your files for IPO Applications.

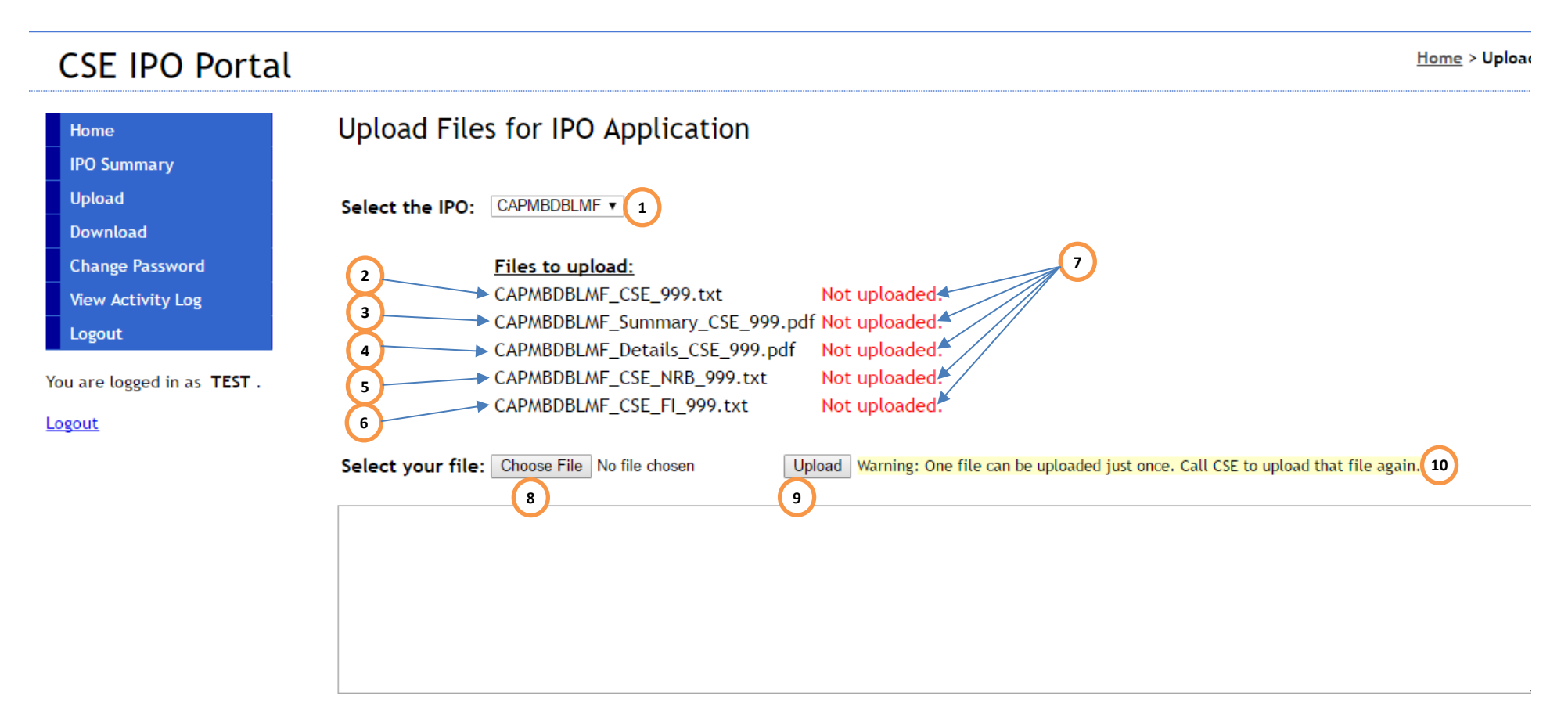

### **CSE IPO Portal**

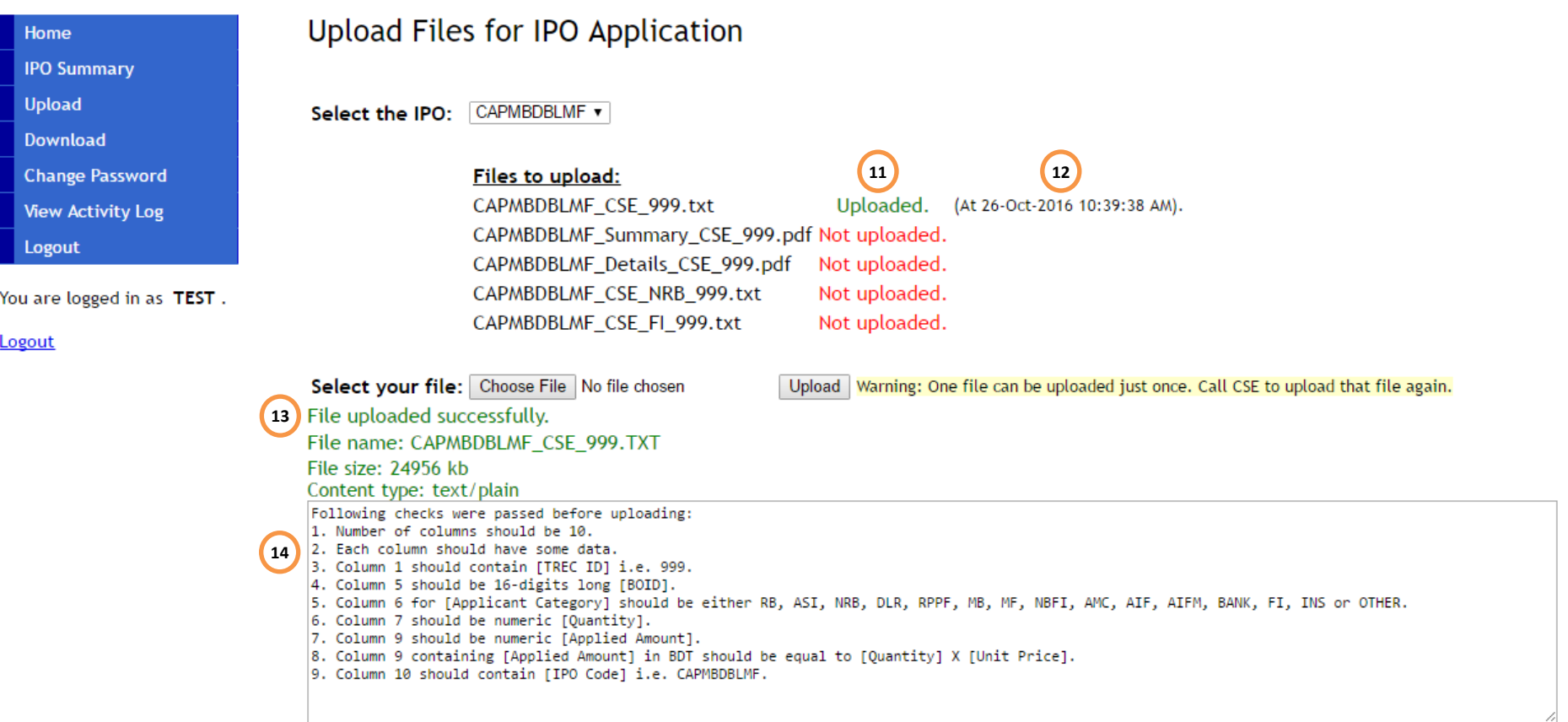

# **Upload Page Contents**

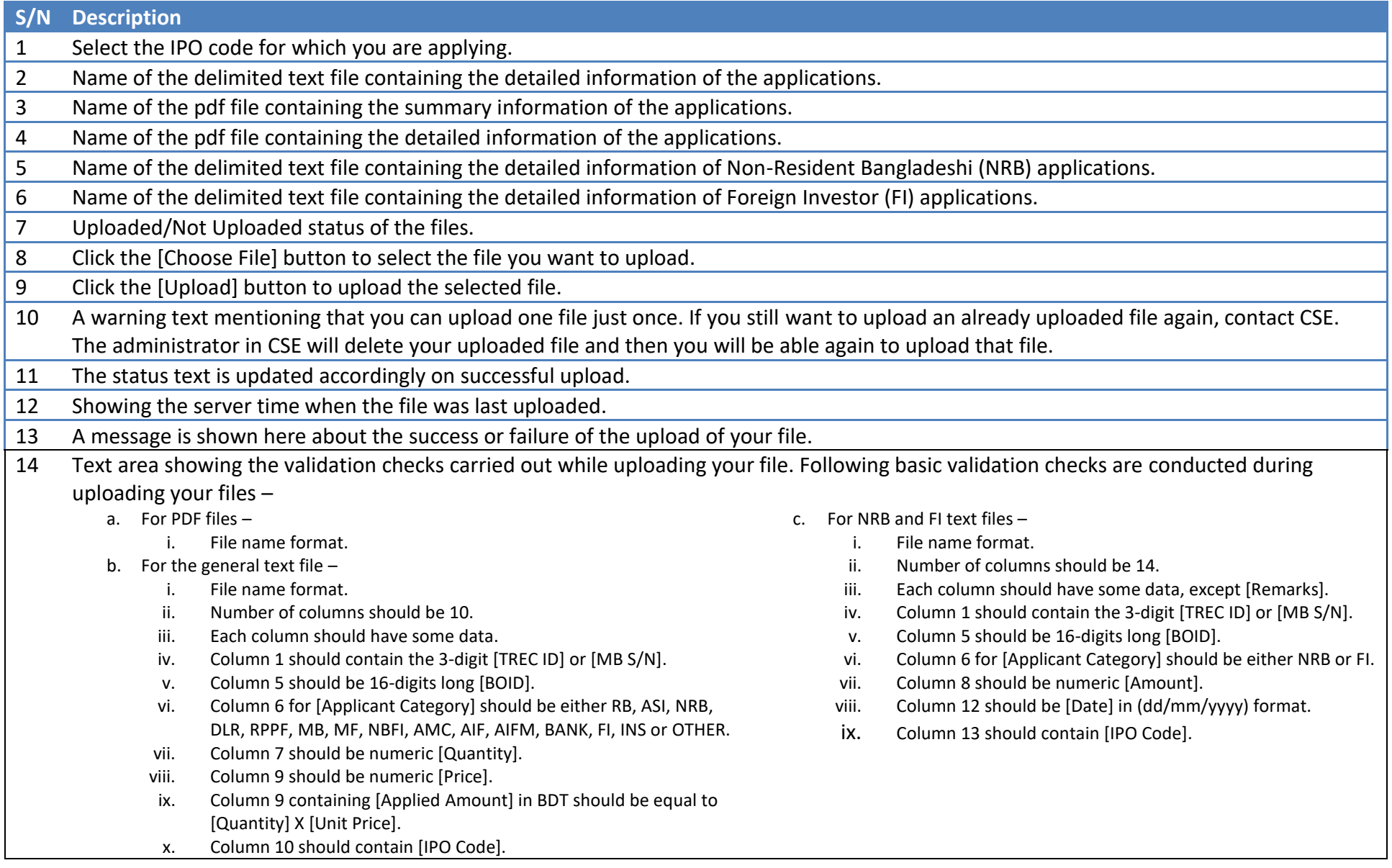

#### **Download**

You will be redirected to the Download page after clicking the Download link in the menu. In this page, you can download your files for IPO Applications which you have already uploaded. You can also download the Result files from here once the lottery is done.

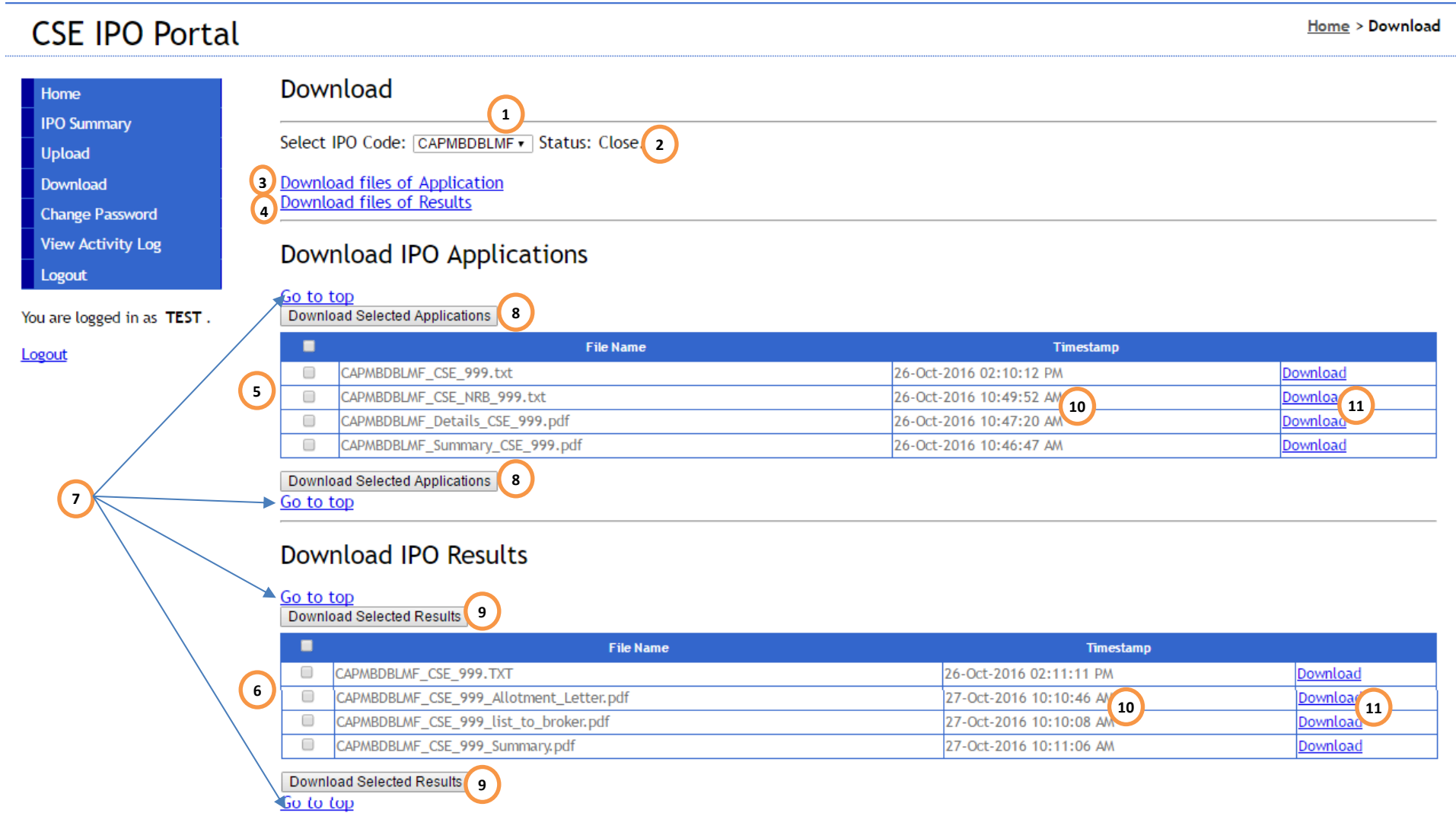

# **Download Page Contents**

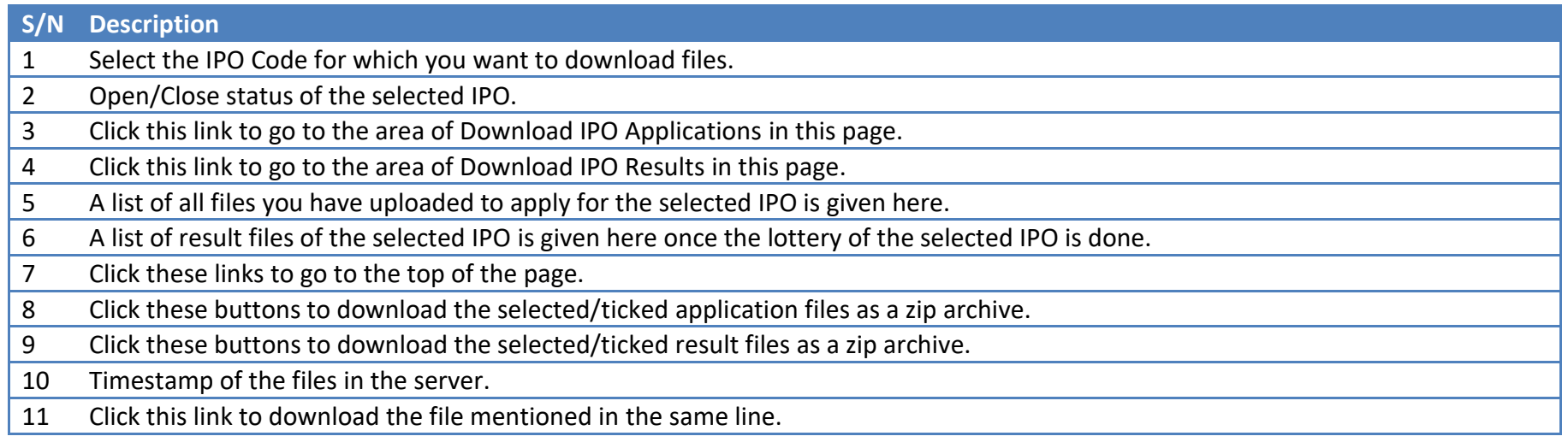

### **Change Password**

You will be redirected to the Change Password page after clicking the Change Password link in the menu. In this page, you can change your own password.

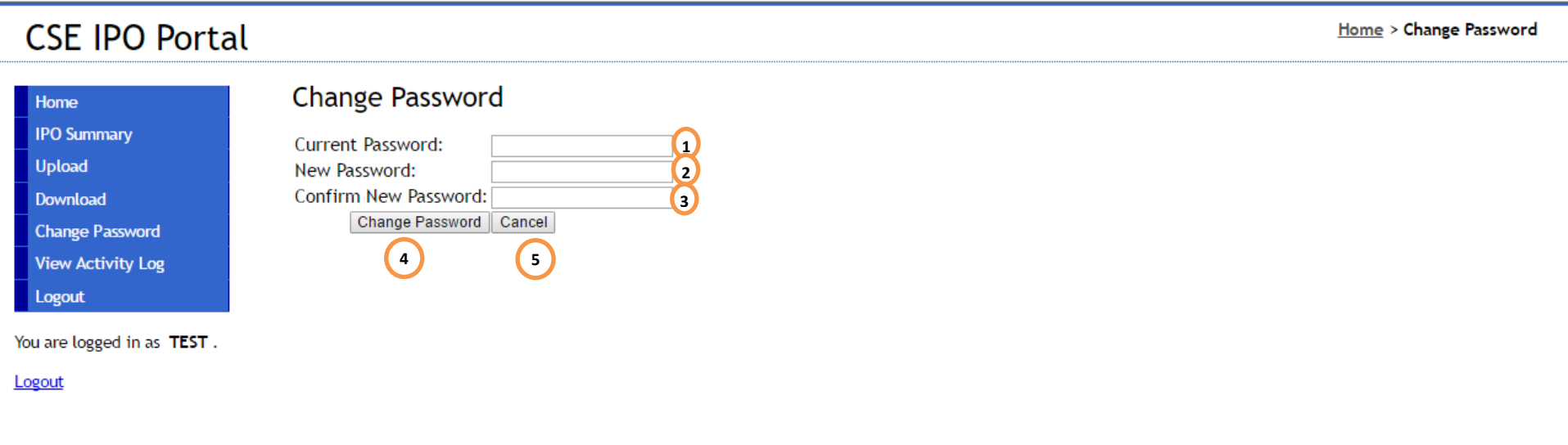

### **Change Password Page Contents**

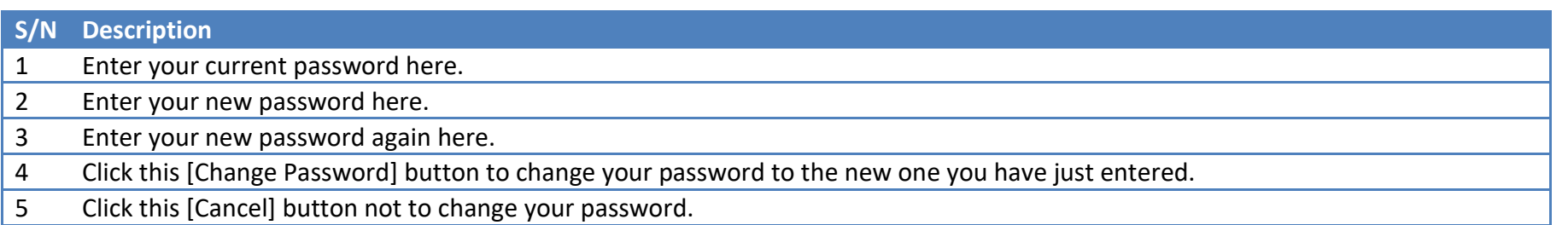

### **User Activities Log**

You will be redirected to the User Activities Log page after clicking the View Activity Log link in the menu. In this page, you can view all your activities in the system.

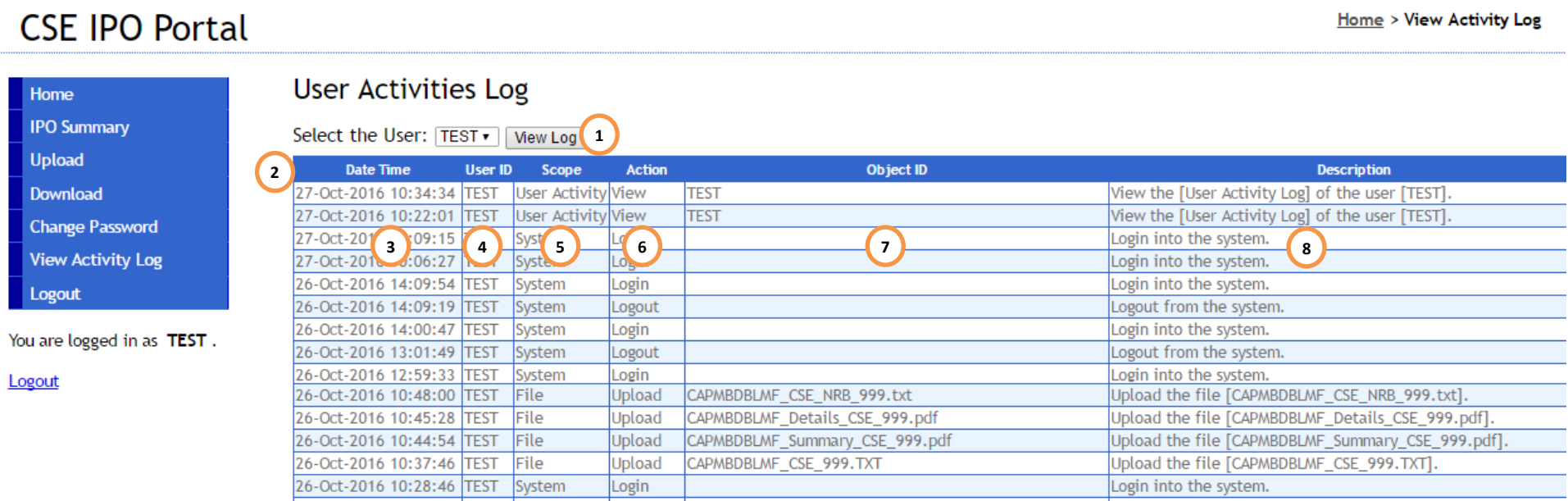

### **User Activities Log Page Contents**

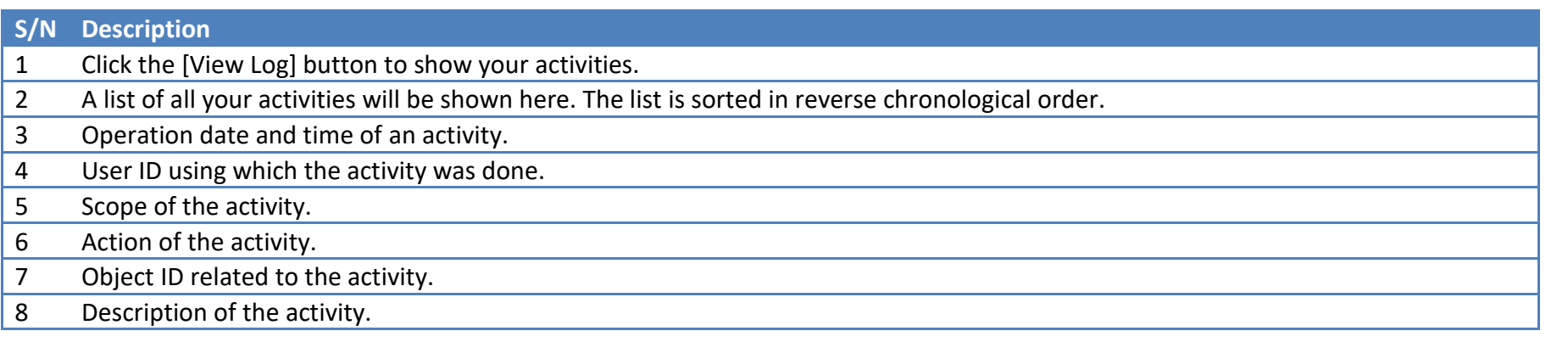